## **COACHMEPLUS** :

[CoachMePlus](https://help.coachmeplus.com/hc/en-us) Help > [Admin](https://help.coachmeplus.com/hc/en-us/categories/16541968938391-Admin-Tools) Tools > Athlete Account [Administration](https://help.coachmeplus.com/hc/en-us/sections/18307595726231-Athlete-Account-Administration)

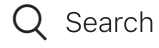

<span id="page-0-0"></span>Articles in this section

 $\vee$ 

# How To: Edit An Athlete Position

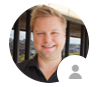

Kevin [Dawidowicz](https://help.coachmeplus.com/access/return_to?return_to=https%3A%2F%2Fcoachmeplus.zendesk.com%2Fagent%2Fusers%2F403042160293%2Ftickets) 2 hours ago · Updated

### How To: Edit an Athlete Position

In this section, you will learn how to edit an athlete's Position in CoachMePlus. Follow these steps to make necessary updates to an athlete's Position.

#### What is this used for?

How To: Create Your Athlete [Positions](https://help.coachmeplus.com/hc/en-us/articles/360043248293)

Note - Optional - Not everyone uses Athlete Positions!

- Athlete Positions are used to filter information in Reports, Dashboards, Assessment Monitors, Leaderboards and other visuals.
- Athlete Position is Optional: If an Athlete Position is not included, Athlete profiles are not affected.

#### Frequently Asked Questions:

FAQ: Can I Add Workouts for Specific Positions? (forwards, [defensemen,](https://help.coachmeplus.com/hc/en-us/articles/360043252093) goalies, pro

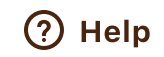

#### Step 1: Access the Athletes Option

• Select the "Athletes" option in the main menu.

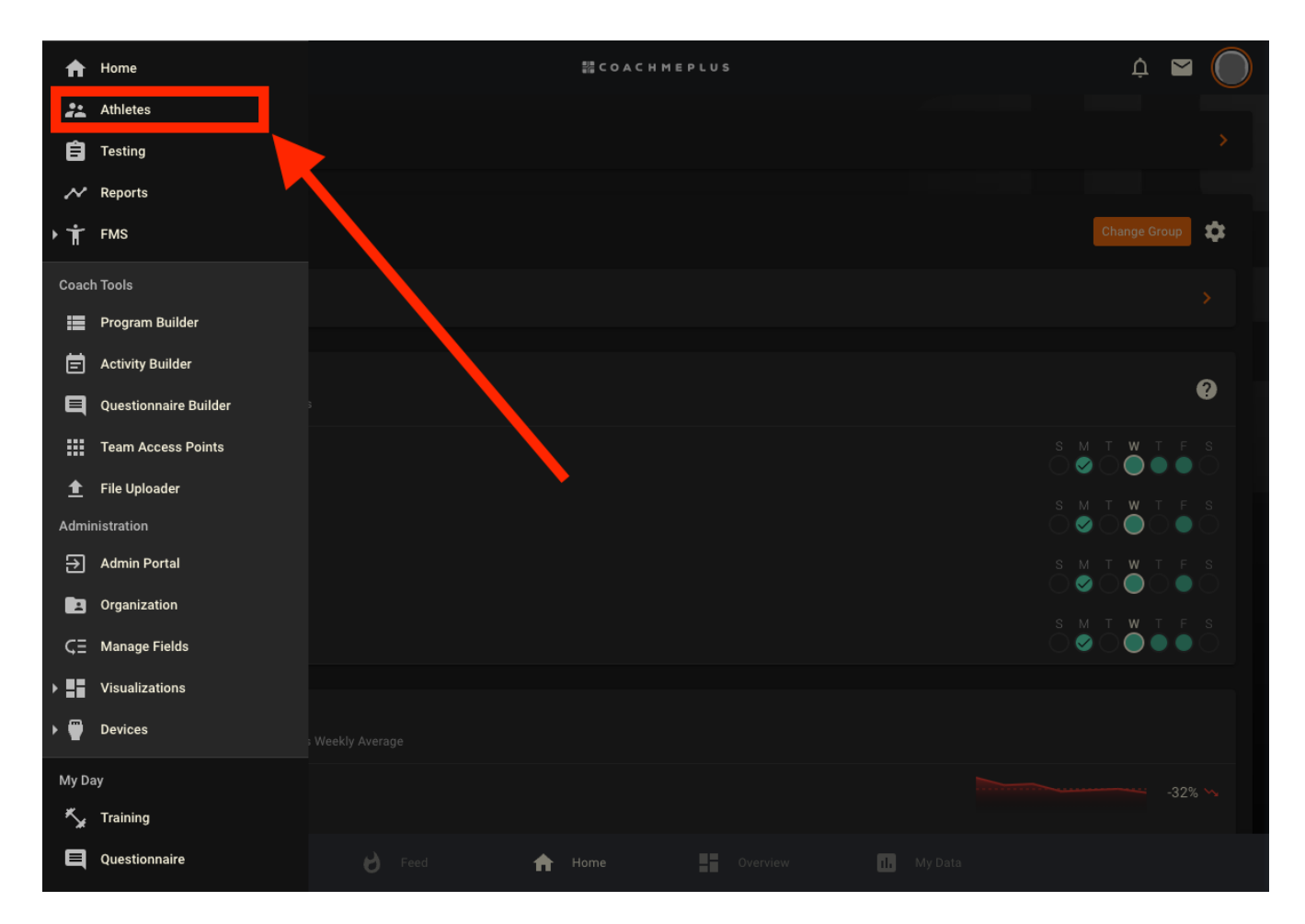

#### Step 2: Search for the Athlete

- . Type the athlete's name in the Search box.
- . Select the athlete's profile that you want to edit.

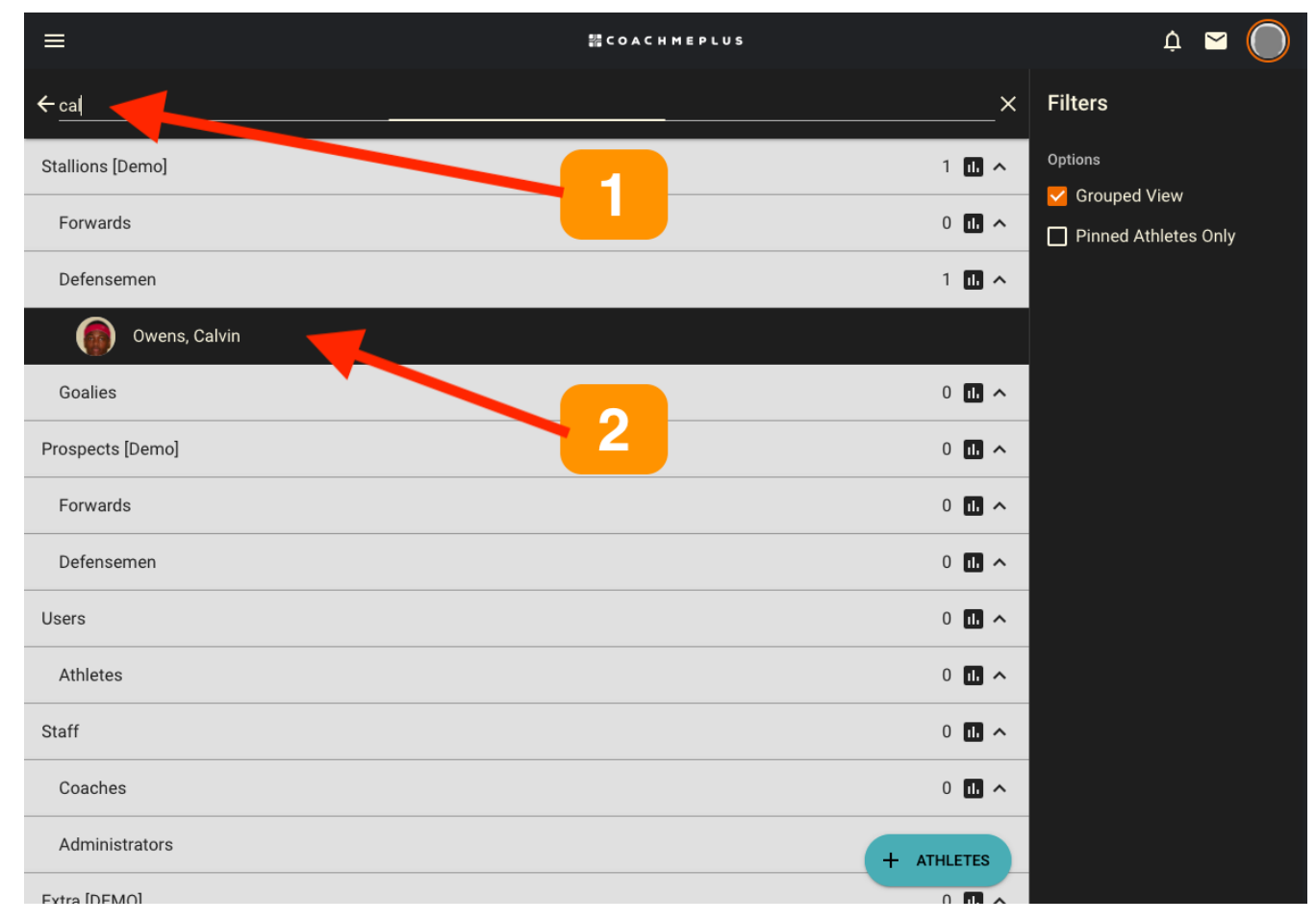

#### Step 3: Expand Edit Options

On the Athlete Profile Page, locate the 3-dot menu to expand the edit options.

11/16/23, 3:59 PM How To: Edit An Athlete Position – CoachMePlus Help

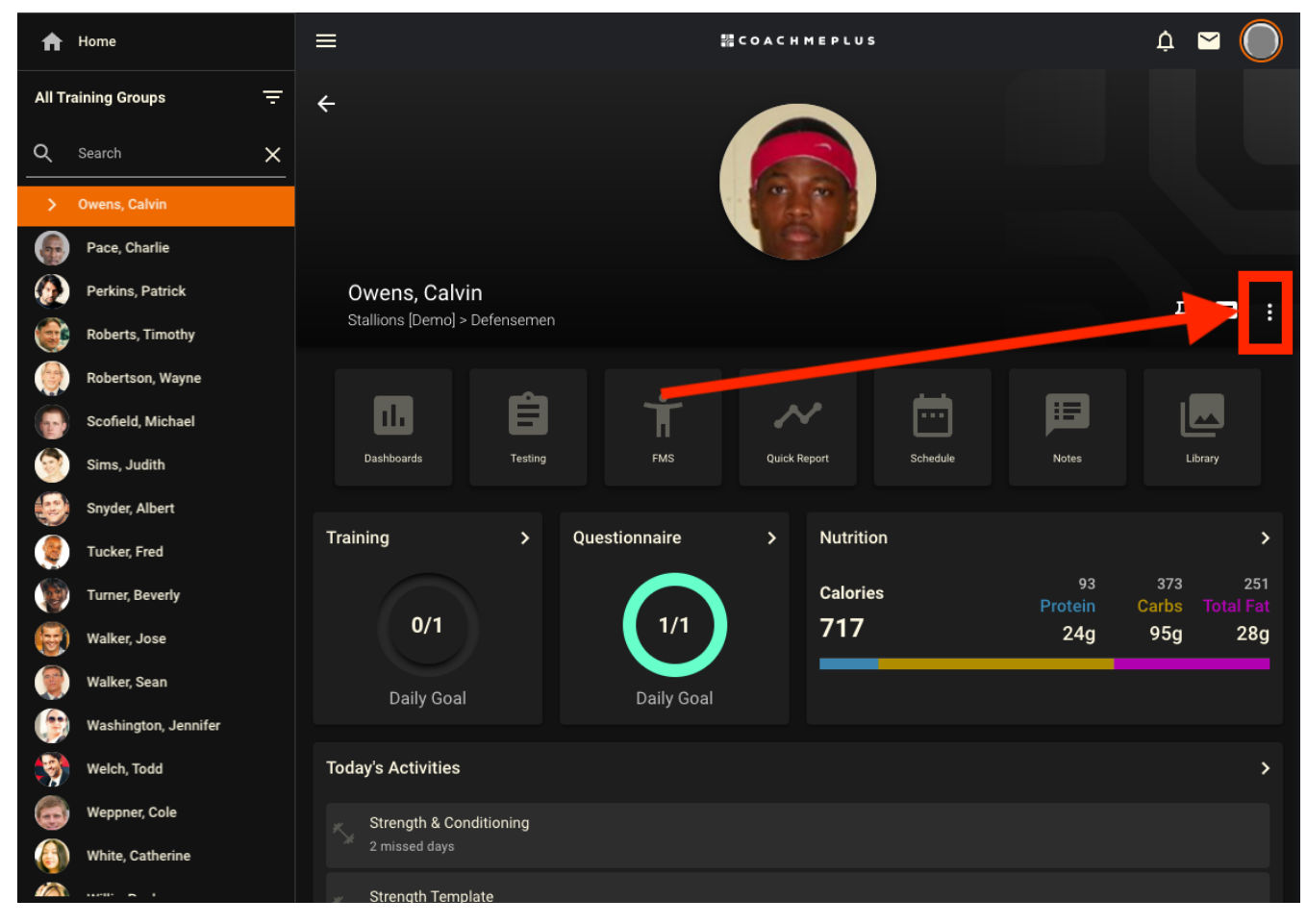

#### Step 4: Select Edit

Click on the "Edit" option.

11/16/23, 3:59 PM How To: Edit An Athlete Position – CoachMePlus Help

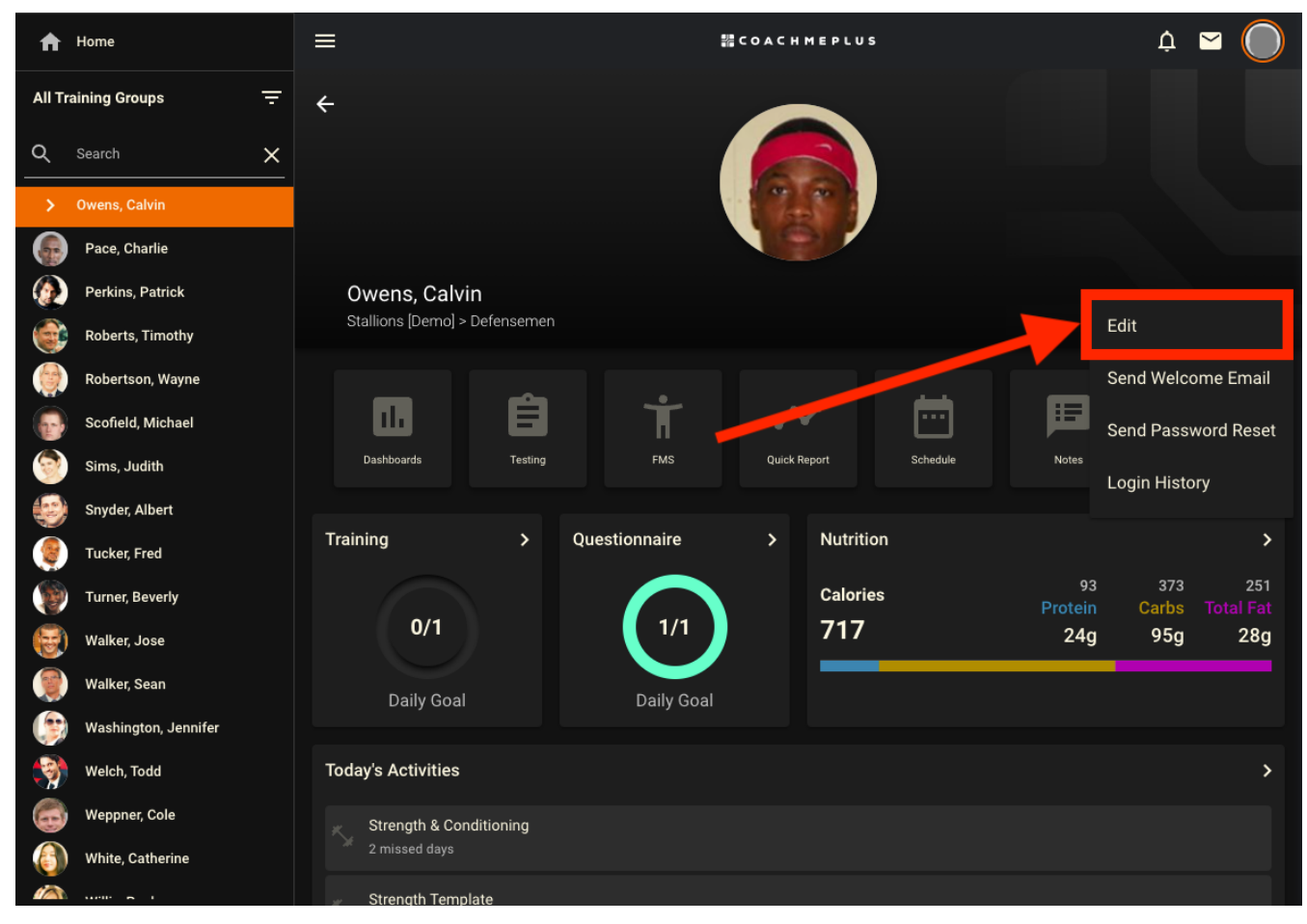

#### Step 5: Edit Athlete Position

- Under the "Organization" section, you can edit the athlete's Position from the dropdown menu as needed.
- If there aren't any Athlete Positions in the list, follow this guide to create Athlete Positions.
	- How To: Create Your Athlete [Positions](https://help.coachmeplus.com/hc/en-us/articles/360043248293)

11/16/23, 3:59 PM How To: Edit An Athlete Position – CoachMePlus Help

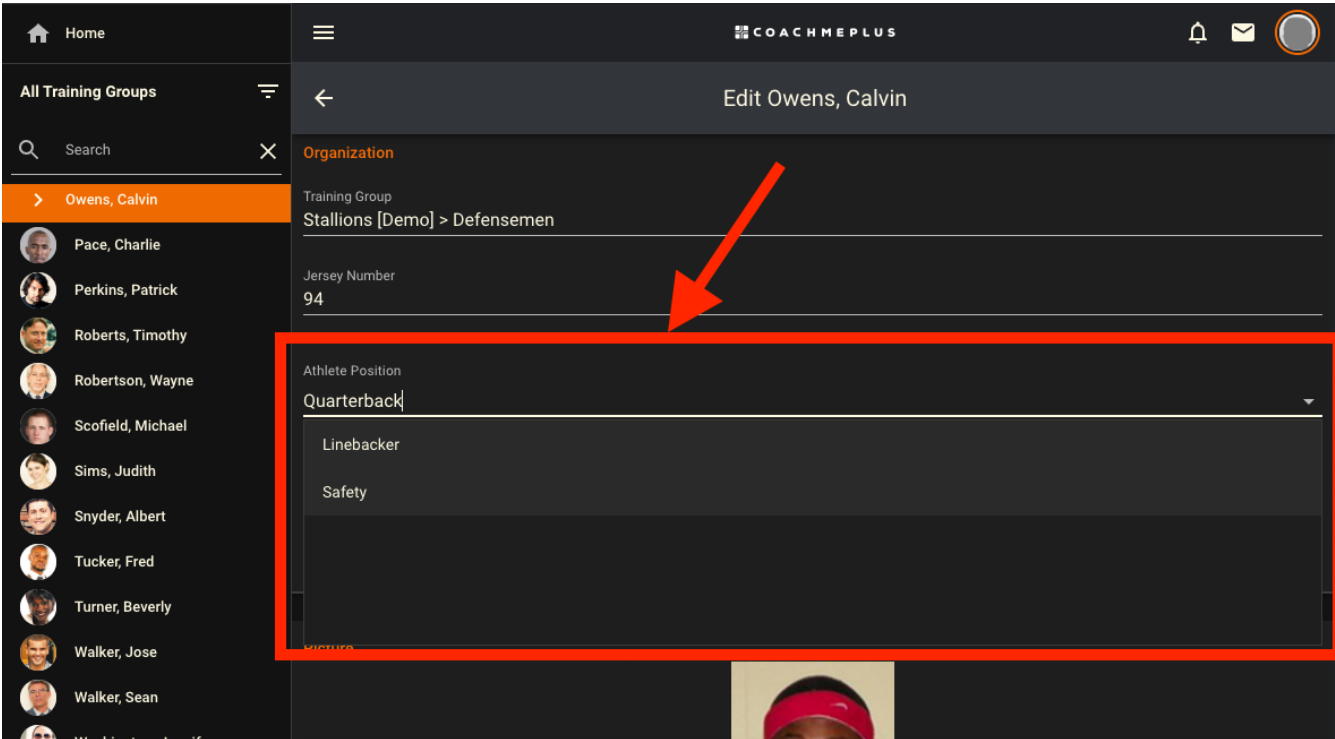

By following these steps, you can easily update an athlete's Position within CoachMePlus, ensuring accurate communication and efficient management of athlete profiles.  $(f)(y)(in)$ 

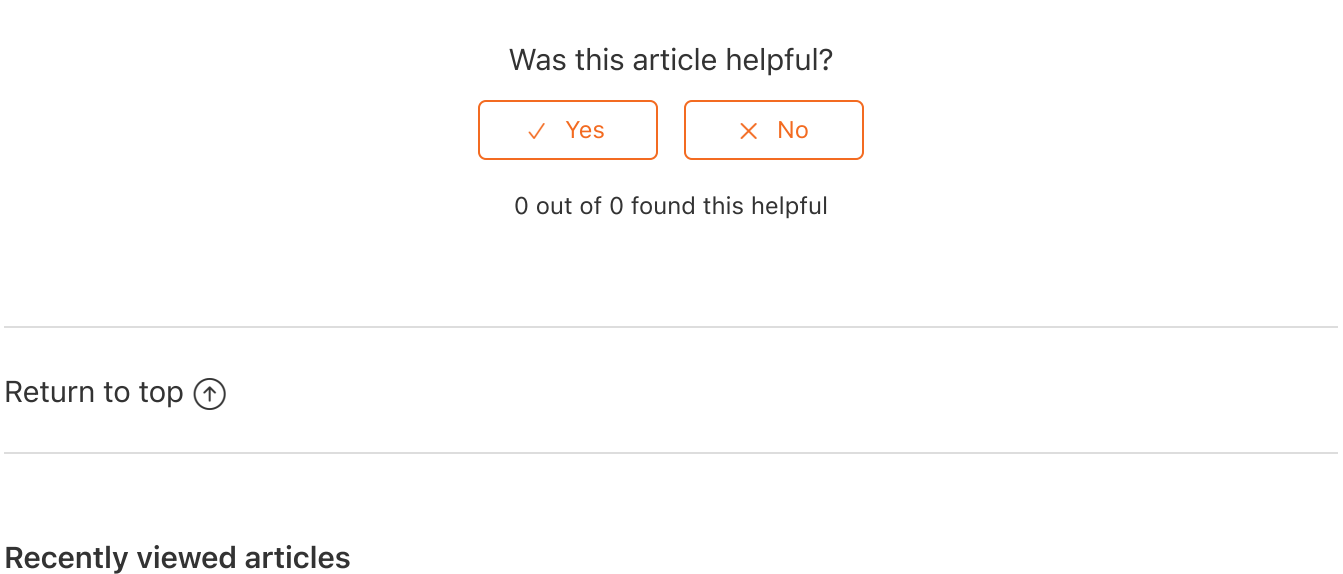

Adding an Athlete [Individually:](https://help.coachmeplus.com/hc/en-us/articles/360043248553-Adding-an-Athlete-Individually-A-Detailed-Overview) A Detailed Overview

How To: Add Your Own Wallpaper to Your [Installation](https://help.coachmeplus.com/hc/en-us/articles/18805307301783-How-To-Add-Your-Own-Wallpaper-to-Your-Installation)

How To: Add Your Own Banner to Your [Installation](https://help.coachmeplus.com/hc/en-us/articles/18804484176791-How-To-Add-Your-Own-Banner-to-Your-Installation)

How To: Add Your Own Logo to Your [Installation](https://help.coachmeplus.com/hc/en-us/articles/18802944064023-How-To-Add-Your-Own-Logo-to-Your-Installation)

A Detailed Overview - Add Your Own Branded Logos and [Backgrounds](https://help.coachmeplus.com/hc/en-us/articles/18799573018647-A-Detailed-Overview-Add-Your-Own-Branded-Logos-and-Backgrounds)

#### **Comments**

0 comments

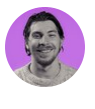

Be the first to write a comment.

[CoachMePlus](https://help.coachmeplus.com/hc/en-us) Help